# Lexware buchhaltung 2021

# Anlage EÜR 2020 erstellen, Kontenrahmen SKR-03, SKR-04

## **Inhalt**

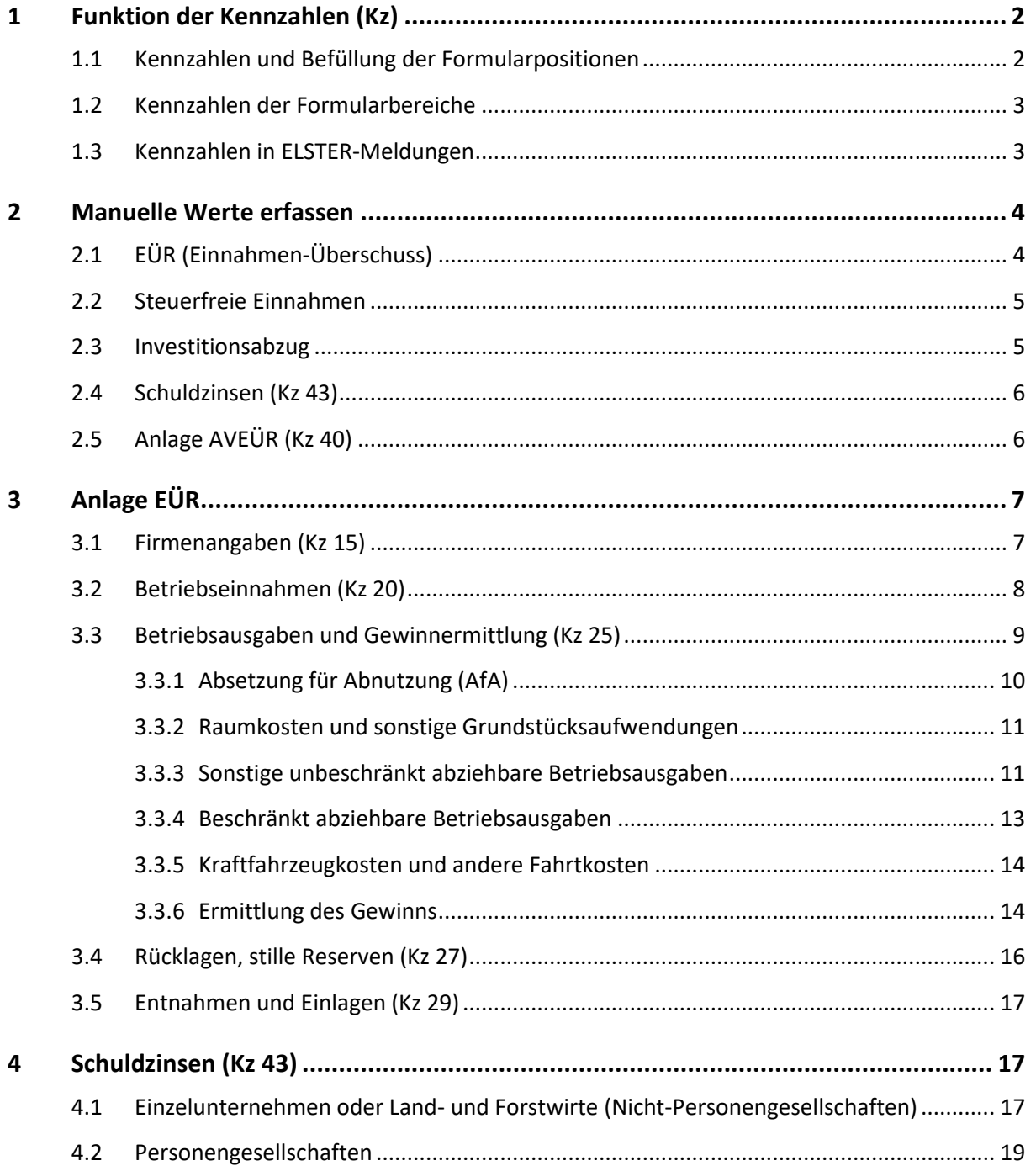

## **LEXWARE**

## <span id="page-1-0"></span>**1 Funktion der Kennzahlen (Kz)**

#### <span id="page-1-1"></span>**1.1 Kennzahlen und Befüllung der Formularpositionen**

Die Zeilen der Formulare sind nummeriert. Außerdem sind den Formularpositionen **Kennzahlen** zugeordnet.

**Beispiel**: Umsatzsteuerpflichtige Betriebseinnahmen stehen in Zeile '14' in der Kennzahl '112'.

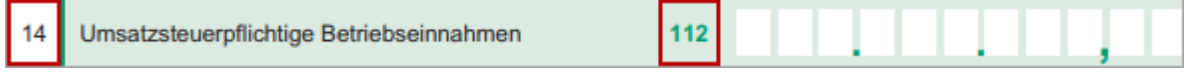

In Lexware buchhaltung wird der **Kontensaldo** in das Formular übernommen, wenn die Kennzahl im Kontenassistenten auf der Seite 'Auswertung' hinterlegt ist.

**Beispiel**: Das Konto '8400 Erlöse 19 %' ist der Kennzahl '112' zugeordnet.

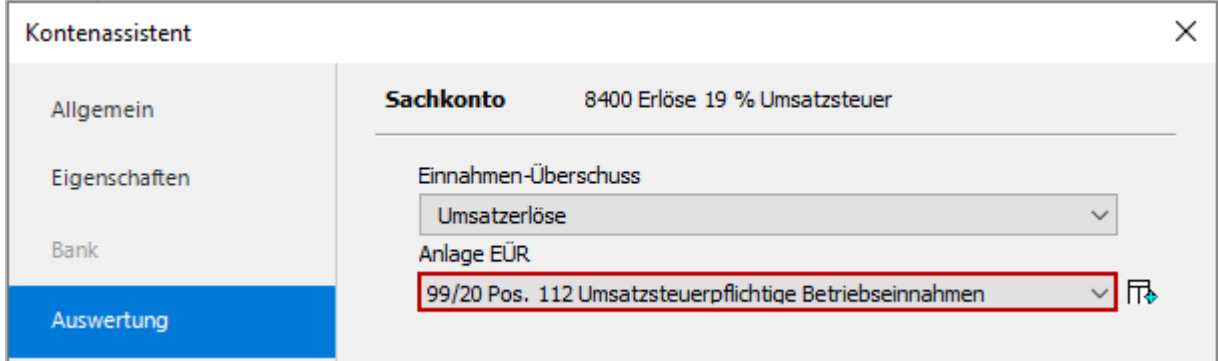

Bestimmte Kennzahlen lassen sich nicht aus den Kontensalden ermitteln.

Diese Kennzahlen erfassen Sie als **manuellen Wert** (MW) im Dialog 'Manuelle Werte'.

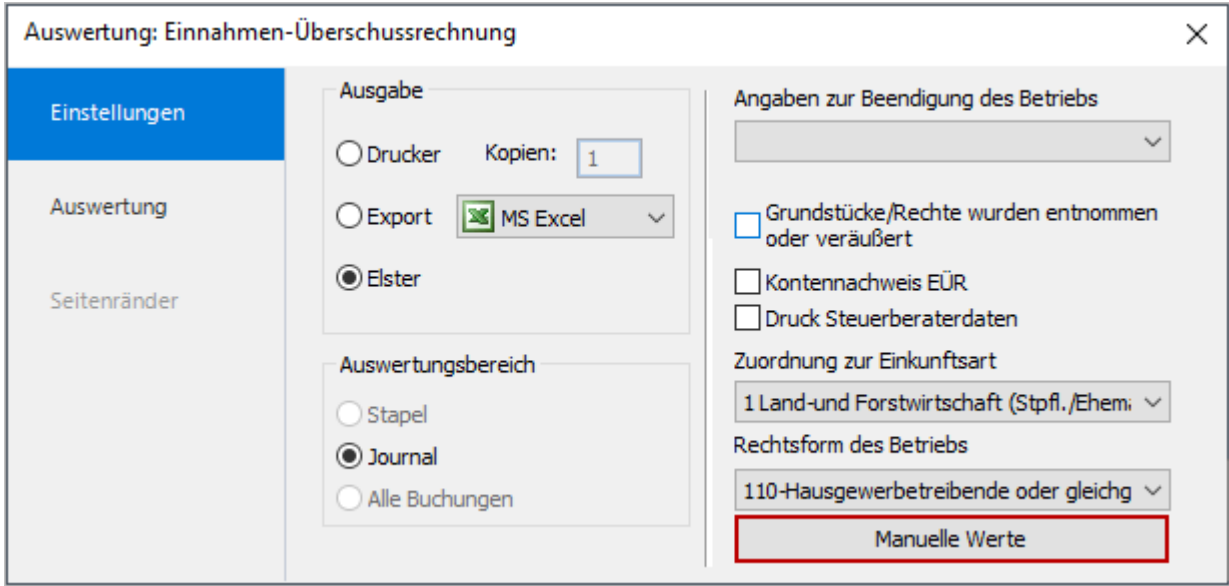

Einige Kennzahlen können Sie über manuelle Werte **und** Kontensalden füllen. Falls beide Werte vorhanden sind, wird der manuelle Wert übernommen.

### <span id="page-2-0"></span>**1.2 Kennzahlen der Formularbereiche**

Die Formulare und Formularbereiche haben Kennzahlen, die bei der elektronischen Übermittlung der Anlage EÜR in den ELSTER-Meldungen aufgeführt werden (s.u.).

**Beispiel**: Dem Bereich 'Betriebseinnahmen' ist die Kennzahl '20' zugeordnet.

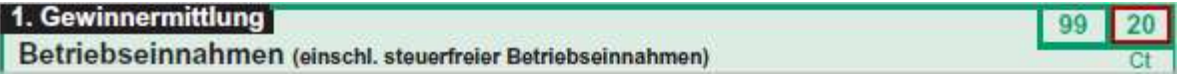

Die folgende Übersicht zeigt die Formularbereiche und die zugehörigen Kennzahlen:

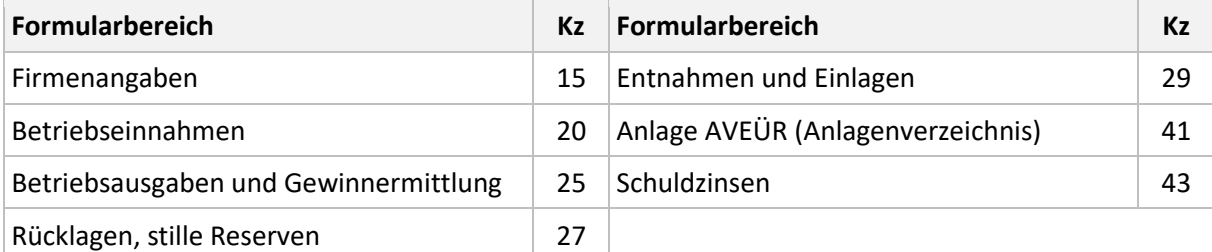

#### <span id="page-2-1"></span>**1.3 Kennzahlen in ELSTER-Meldungen**

Falls Sie bei der elektronischen Übertragung ELSTER-Meldungen enthalten, setzen sich die Fehlerziffern der Meldung wie folgt zusammen:

- Kennzahl des Formularbereichs
- Kennzahl der Position

#### **Beispiel**: ELSTER-Meldung: Fehler in **Kz 15.100**

Das bedeutet, dass im Bereich der Kennzahl **15** (Firmenangaben) die Angabe zur Kennzahl **100** (Art des Betriebs) nicht plausibel ist.

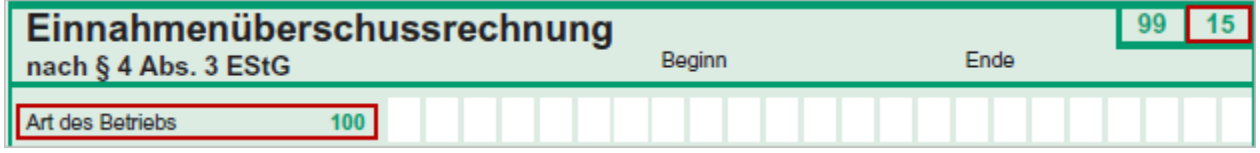

Falls Sie ELSTER-Meldungen erhalten, suchen Sie die Formularposition in den nachfolgenden Abschnitten anhand der Kennzahlen:

- Die Kapitelüberschriften beinhalten die Kennzahl des Formularbereiches.
- Die Tabellen zu den Formularpositionen enthalten die Angaben zur Zeilennummer und zur Kennzahl.

## <span id="page-3-0"></span>**2 Manuelle Werte erfassen**

Der Assistent 'Manuelle Werte' gliedert sich in fünf Registerkarten:

- EÜR
- Steuerfreie Einnahmen
- Investitionsabzug
- Schuldzinsen
- Anlagenverzeichnis

## <span id="page-3-1"></span>**2.1 EÜR (Einnahmen-Überschuss)**

Falls Sie in einem Programmpaket mit Lexware anlagenverwaltung arbeiten, können Sie in den Firmenstammdaten auf der Seite 'Anlagenverwaltung - Einstellungen' die Schnittstelle zu Lexware buchhaltung aktivieren. Sie haben dann die Möglichkeit, die Werte aus Lexware anlagenverwaltung zu übernehmen.

In den manuellen Werten sehen Sie die Werte aus Lexware anlagenverwaltung in der Spalte 'Wert AV'.

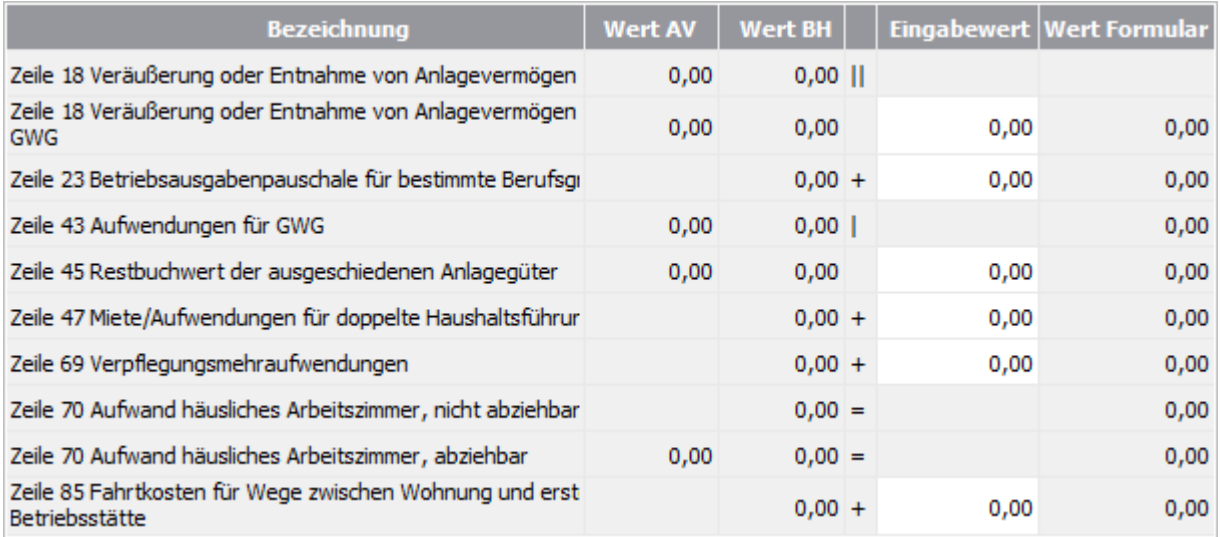

Falls Sie in einem Produkt ohne Lexware anlagenverwaltung arbeiten, erfassen Sie die Werte manuell in der Spalte 'Eingabewert'.

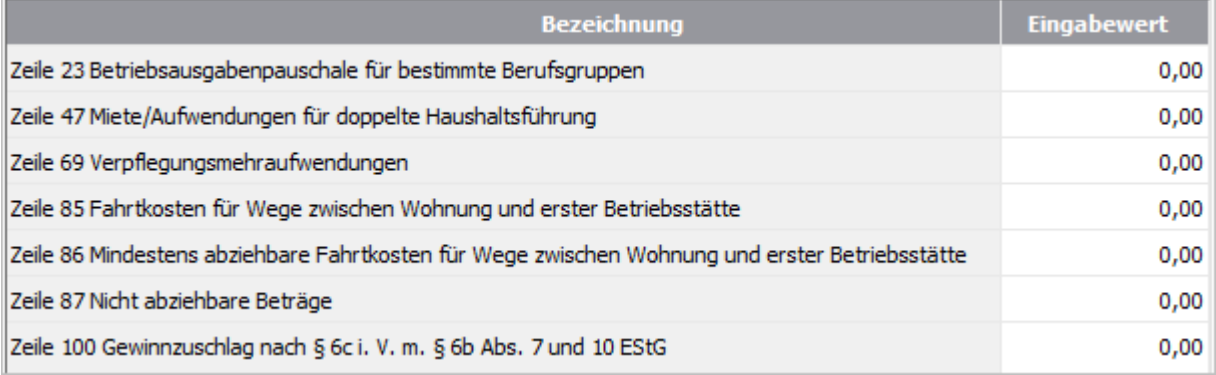

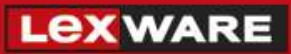

## <span id="page-4-0"></span>**2.2 Steuerfreie Einnahmen**

Markieren Sie die Zeile, um den Hilfetext einzublenden, welche steuerfreien Einnahmen zu hinterlegen sind:

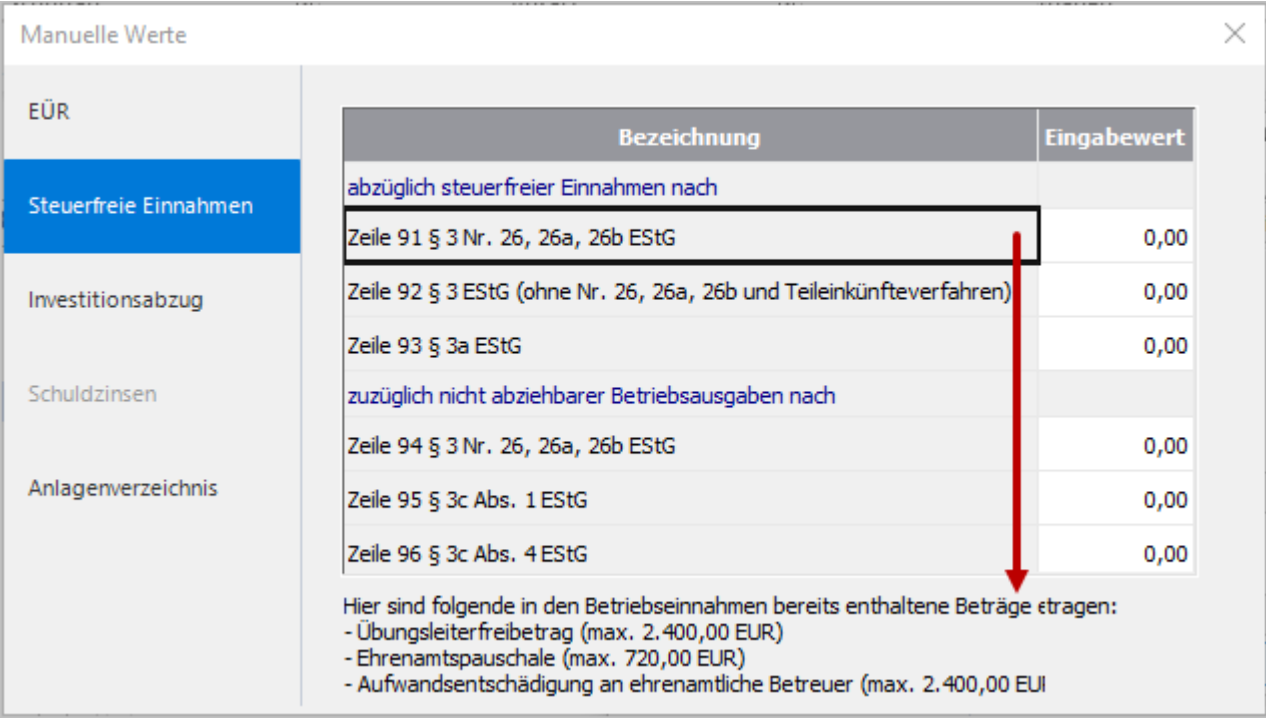

## <span id="page-4-1"></span>**2.3 Investitionsabzug**

In der Registerkarte 'Investitionsabzug' tragen Sie die Bildung und die Hinzurechnung von Investitionsabzugsbeträgen ein.

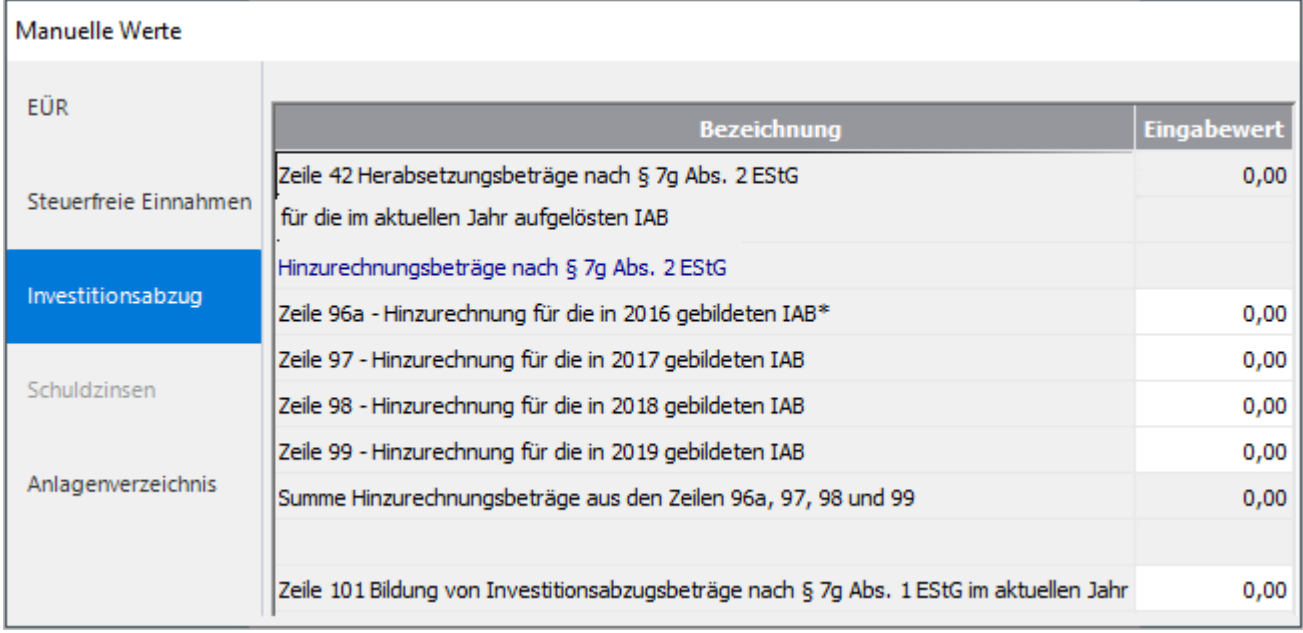

## **LEXWARE**

#### **Beispiel 1: Bildung des Investitionsabzugs**

Der Kauf eines Kopierers mit Anschaffungskosten 6.000 EUR ist geplant.

- Anschaffungskosten: 6.000 EUR
- Investitionsabzugsbetrag (IA)/Hinzurechnung: 2.400 EUR (max. 40%)
- Manueller Wert: 2.400 EUR
- Übertrag in Anlage EÜR in Kennzahl 187

#### **Beispiel 2: Hinzurechnung des Investitionsabzugs**

Für einen PKW wurde im Jahr 2019 ein Investitionsabzugsbetrag über 16.000 EUR gebildet. Im Jahr 2020 wird der PKW für 40.000 EUR angeschafft.

- Manueller Wert in Zeile 75: 16.000 EUR
- Übertrag in Anlage EÜR Zeile 99

#### <span id="page-5-0"></span>**2.4 Schuldzinsen (Kz 43)**

Der Bereich 'Schuldzinsen' ist rechtsformabhängig. Nur wenn Sie im Druckassistenten ein Einzelunternehmen wählen, ist der Bereich auswählbar. Der manuelle Eingabewert wird in die angegebene Zeile der Anlage SZ (Schuldzinsen) übertragen.

Weitere Informationen finden Sie im Abschnitt '4. Schuldzinsen'.

## <span id="page-5-1"></span>**2.5 Anlage AVEÜR (Kz 40)**

Wenn Sie Abschreibungen gebucht haben, werden die Kontensalden in die Anlage EÜR übernommen, aber nicht in die Anlage AVEÜR. Füllen Sie deshalb die Anlage AVEÜR und Anlage EÜR über die **manuellen Werte** aus. Übernehmen Sie dazu die Werte aus dem Anlagenspiegel oder der Summen- und Saldenliste.

Der manuelle Eingabewert wird automatisch in die Anlage AVEÜR **und** in die Anlage EÜR (Zeile 29-45) übernommen.

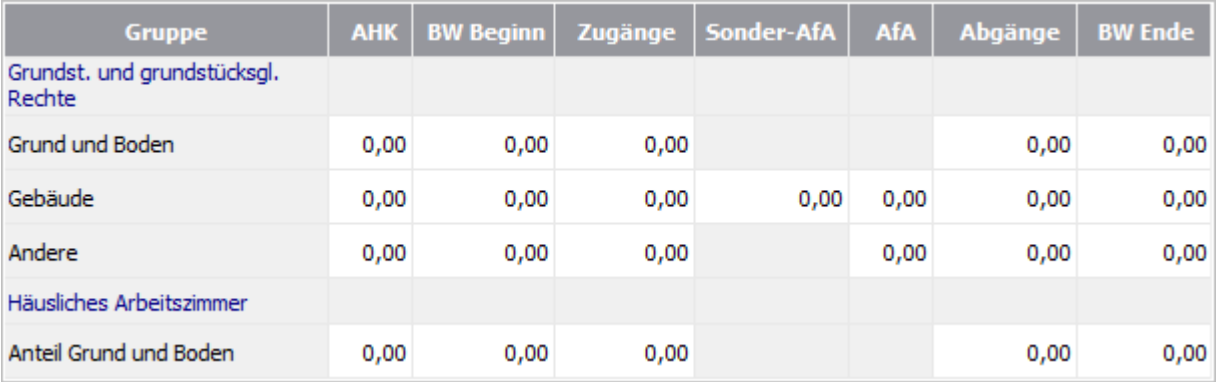

Falls Kontensalden **und** manuelle Werte vorhanden sind, wird der manuelle Wert in die Anlage EÜR übernommen.

Wenn Sie Abschreibungen gebucht aber nicht als manuelle Werte in das Anlagenverzeichnis übernommen haben, sind Abschreibungsbeträge in der 'Anlage EÜR' und der 'Anlage AVEÜR' unterschiedlich.

Das ELSTER-Modul prüft die Plausibilität der Daten im Anlagenverzeichnis. Der Buchwert zum Ende des Wirtschaftsjahres muss rechnerisch richtig sein.

#### **Beispiel:** PKW

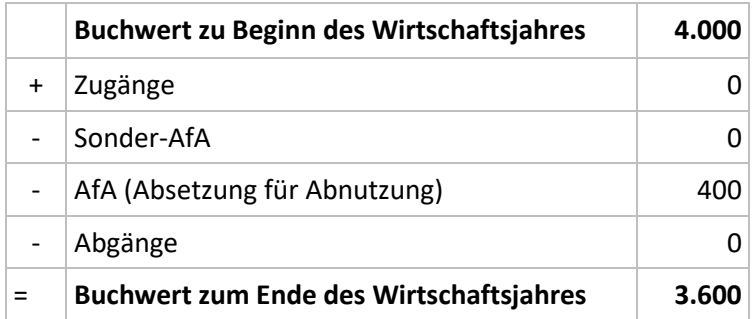

Wenn die Werte rechnerisch falsch sind, kann die Anlage EÜR nicht erfolgreich gesendet werden. Sie erhalten eine ELSTER-Fehlermeldung z. B. Kennzahl 40.406 ('BW Ende PKW') fehlerhaft. Die jeweilige Kennzahl finden Sie im Formular 'Anlage AVEÜR'.

# <span id="page-6-0"></span>**3 Anlage EÜR**

### <span id="page-6-1"></span>**3.1 Firmenangaben (Kz 15)**

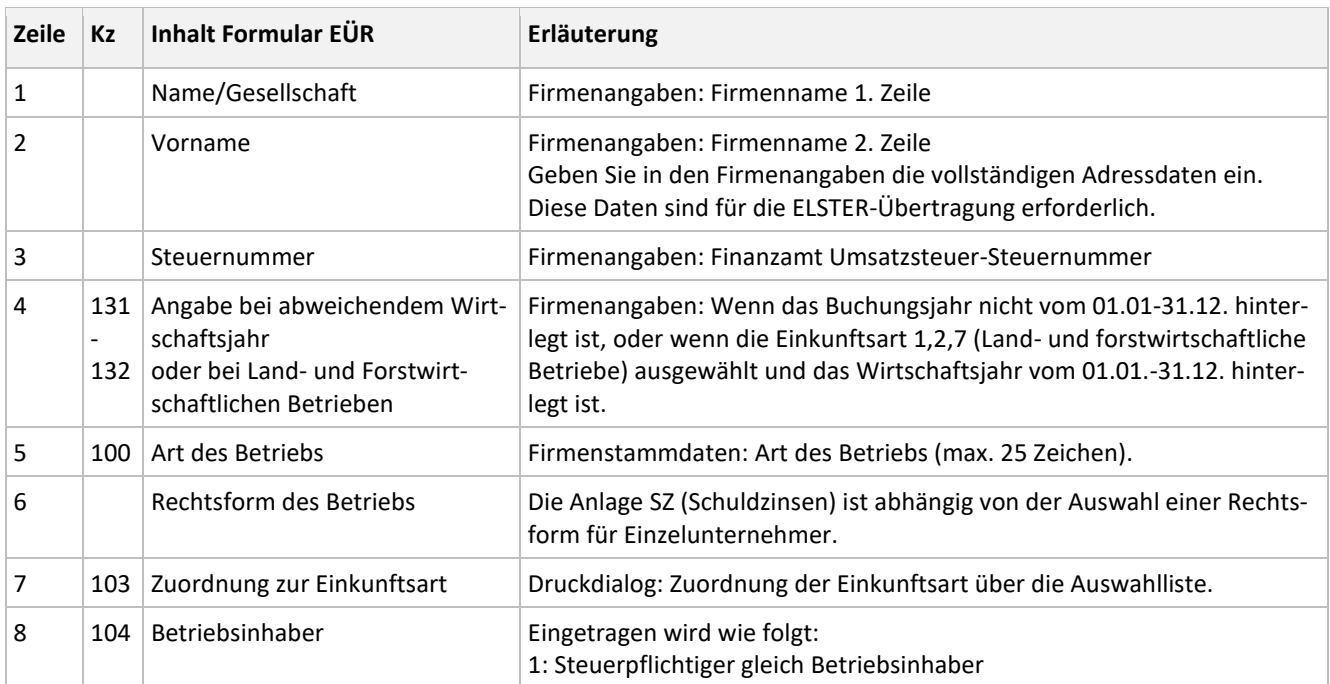

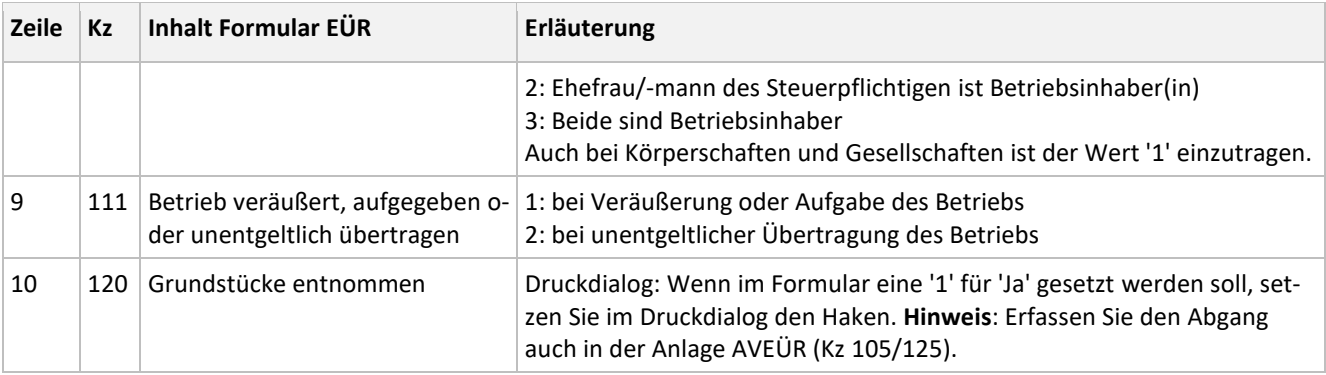

## <span id="page-7-0"></span>**3.2 Betriebseinnahmen (Kz 20)**

In der Tabelle finden Sie zu jeder Kennzahl eine Erläuterung und ggf. die zugeordneten Konten.

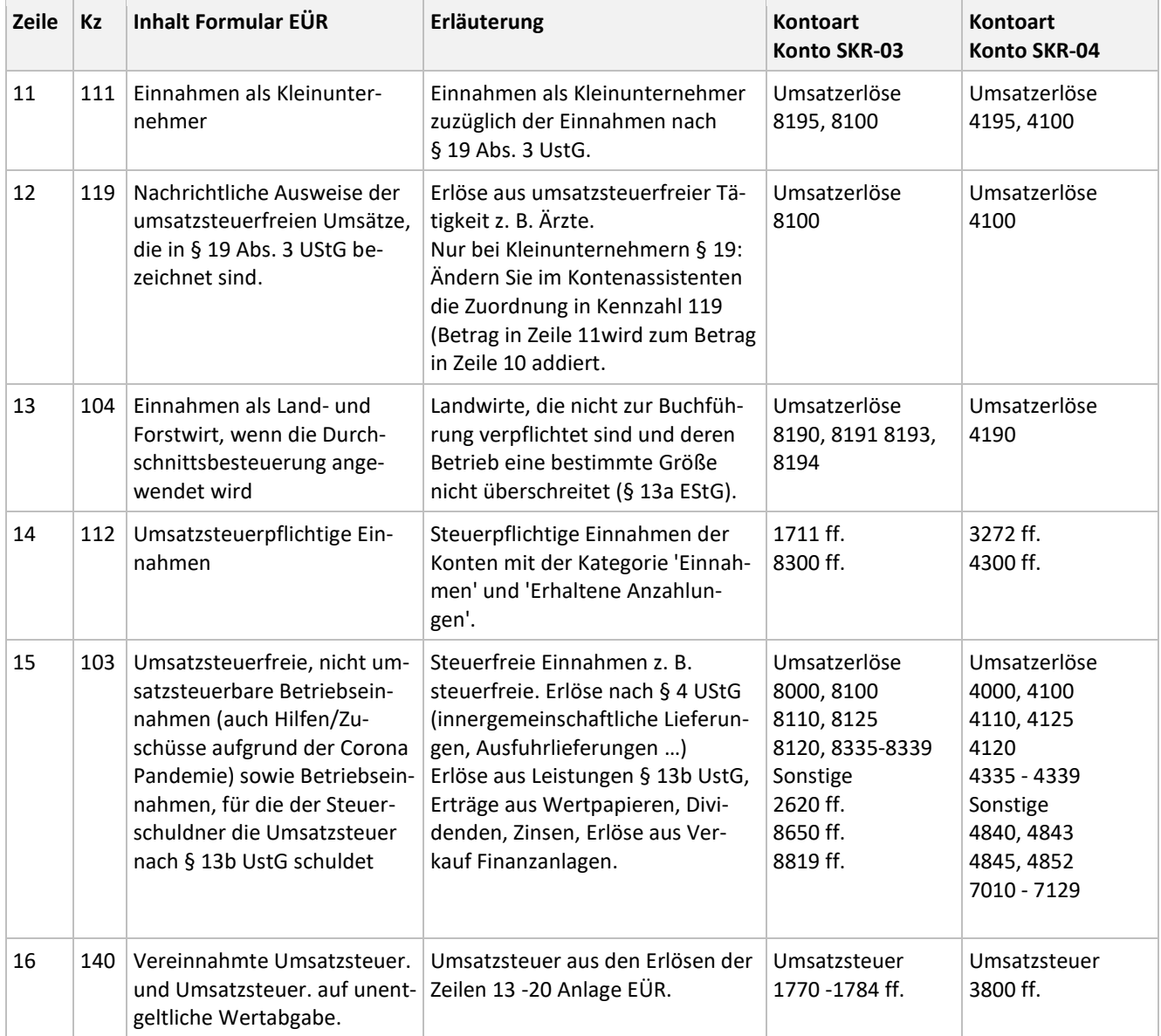

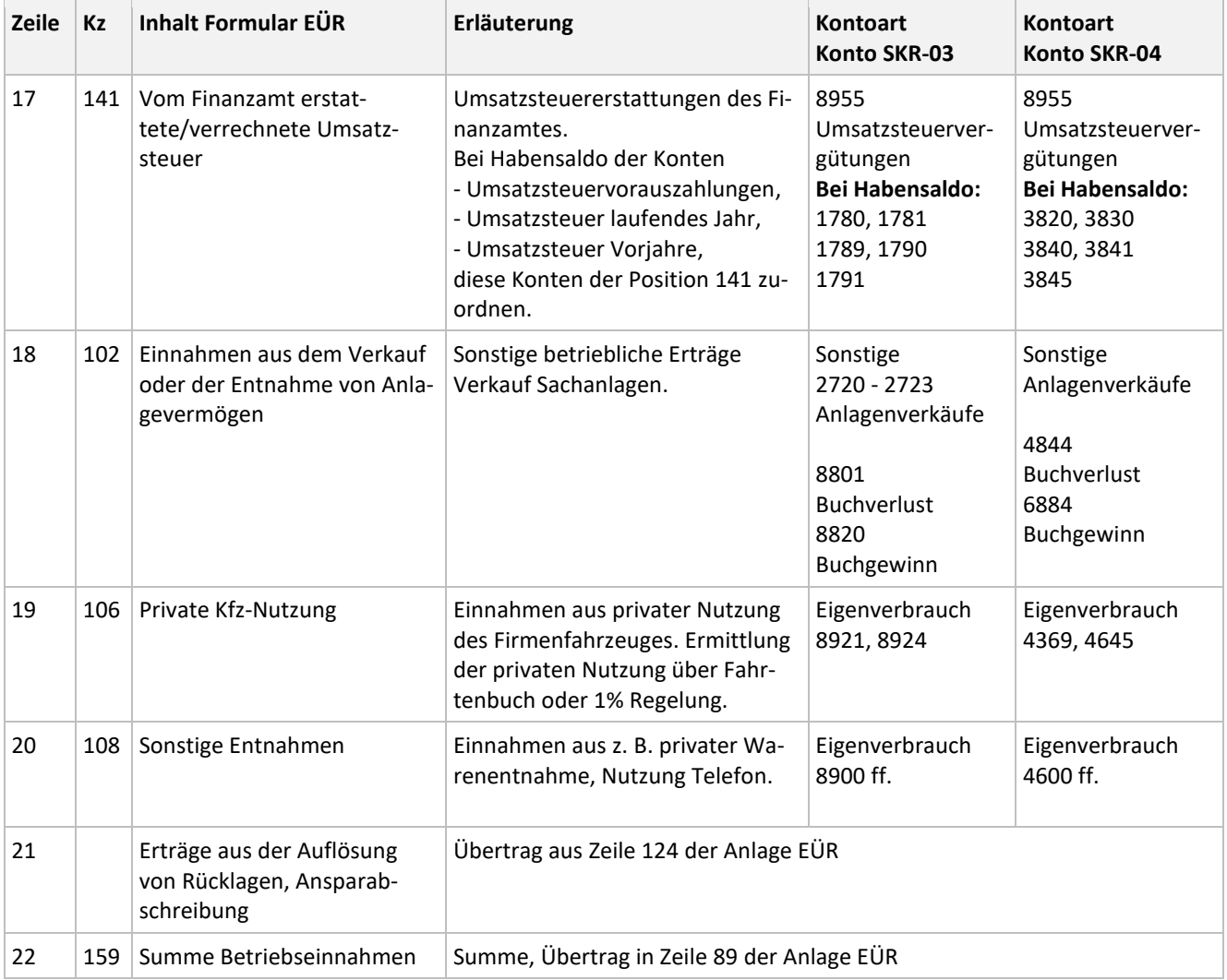

## <span id="page-8-0"></span>**3.3 Betriebsausgaben und Gewinnermittlung (Kz 25)**

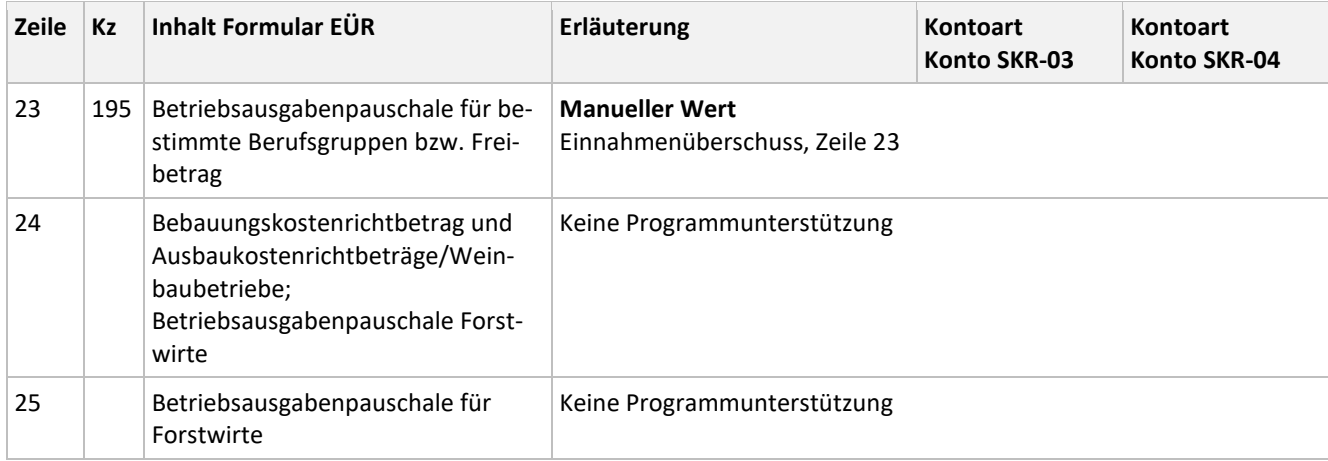

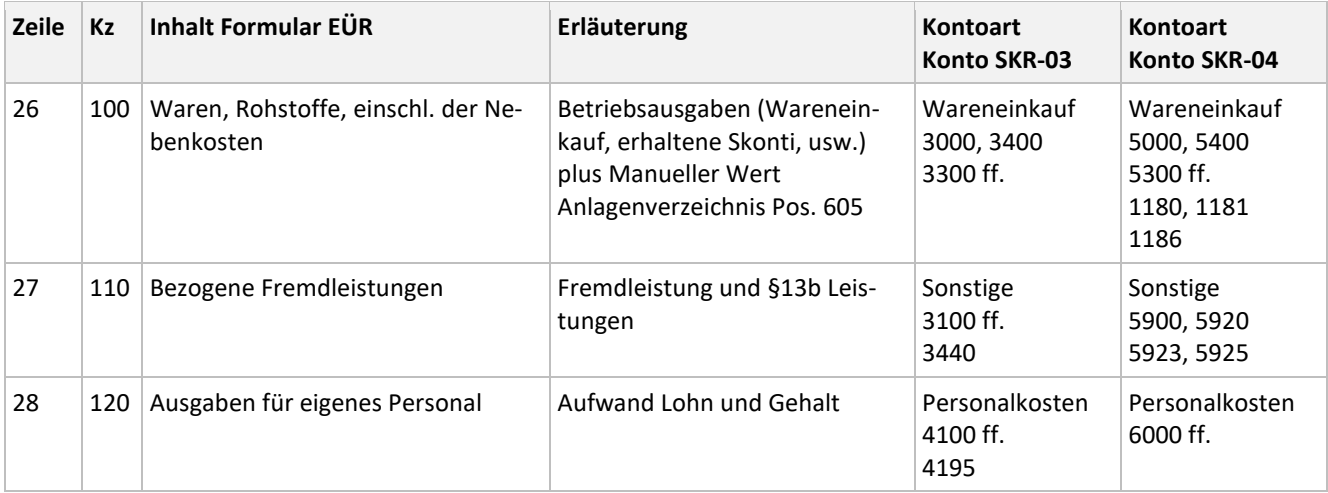

### <span id="page-9-0"></span>**3.3.1 Absetzung für Abnutzung (AfA)**

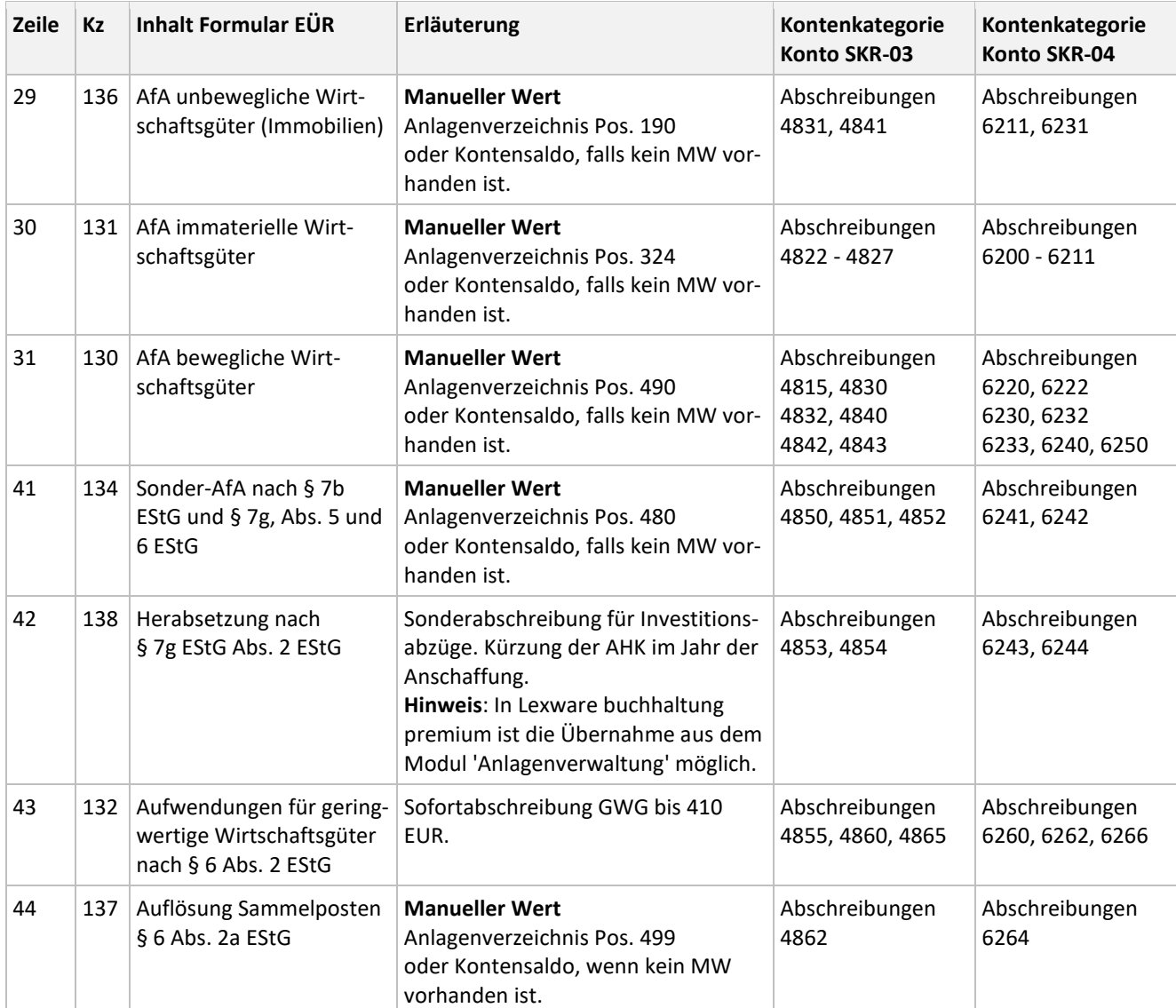

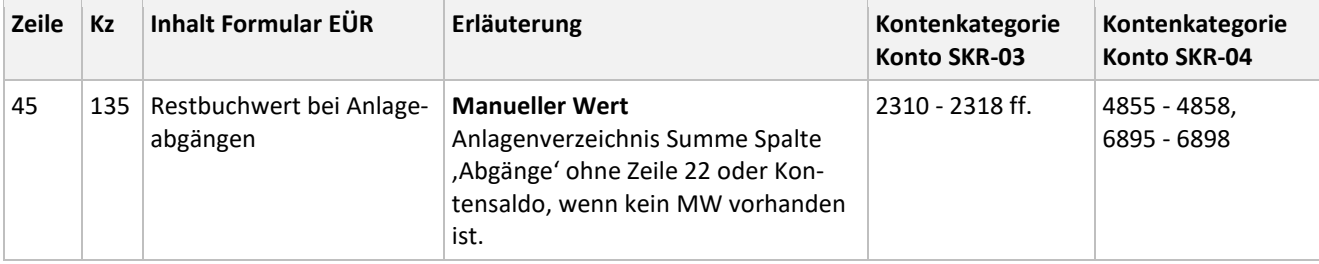

## <span id="page-10-0"></span>**3.3.2 Raumkosten und sonstige Grundstücksaufwendungen**

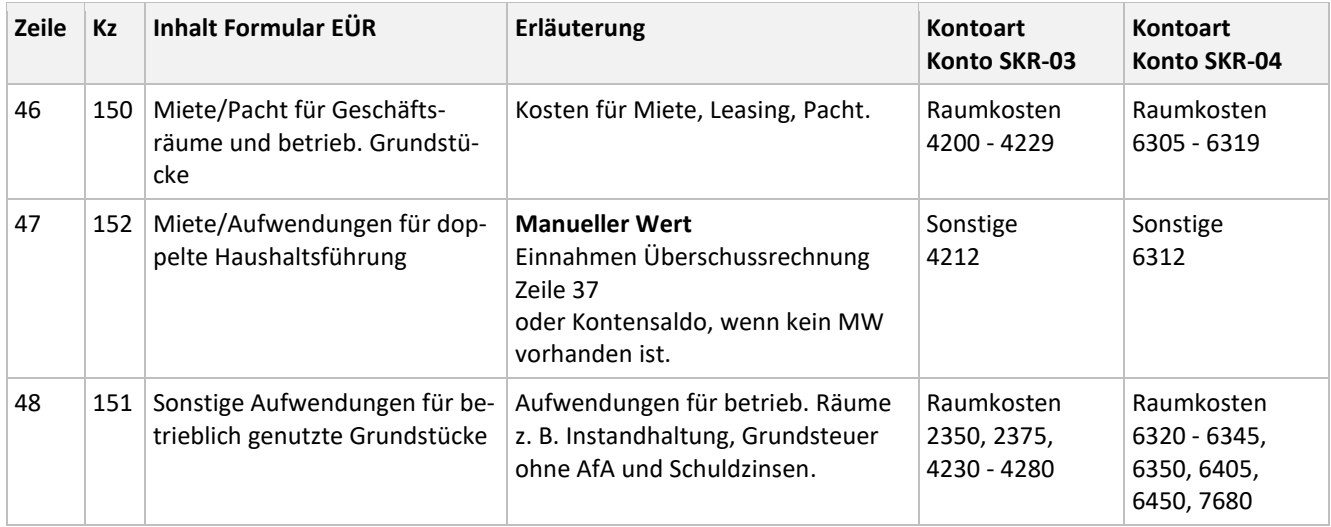

### <span id="page-10-1"></span>**3.3.3 Sonstige unbeschränkt abziehbare Betriebsausgaben**

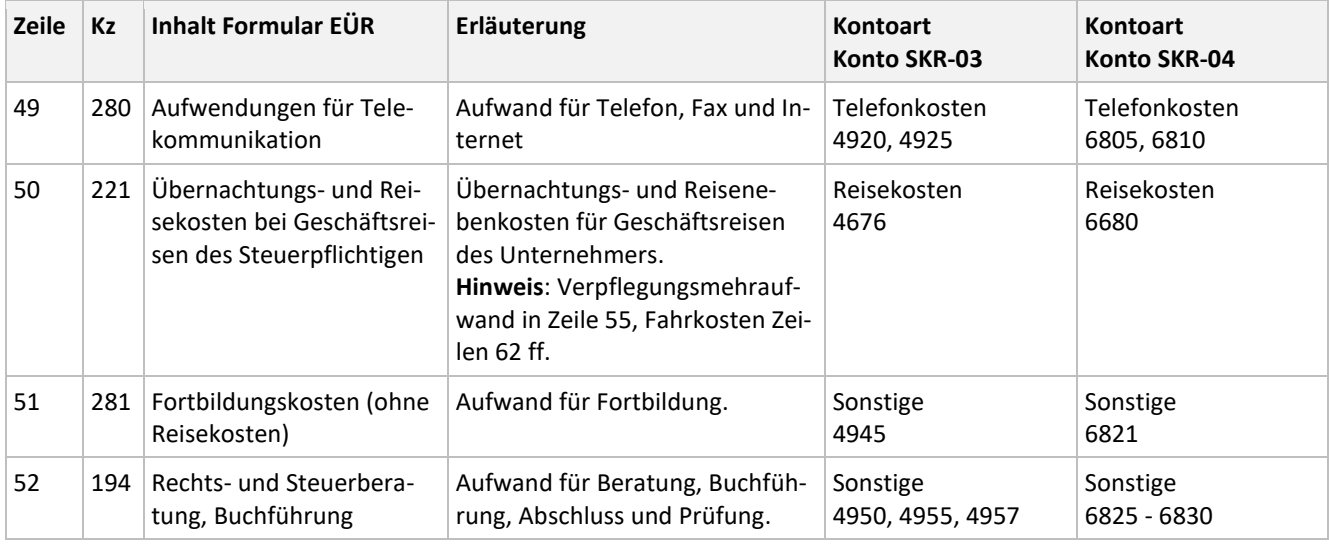

# Lexware

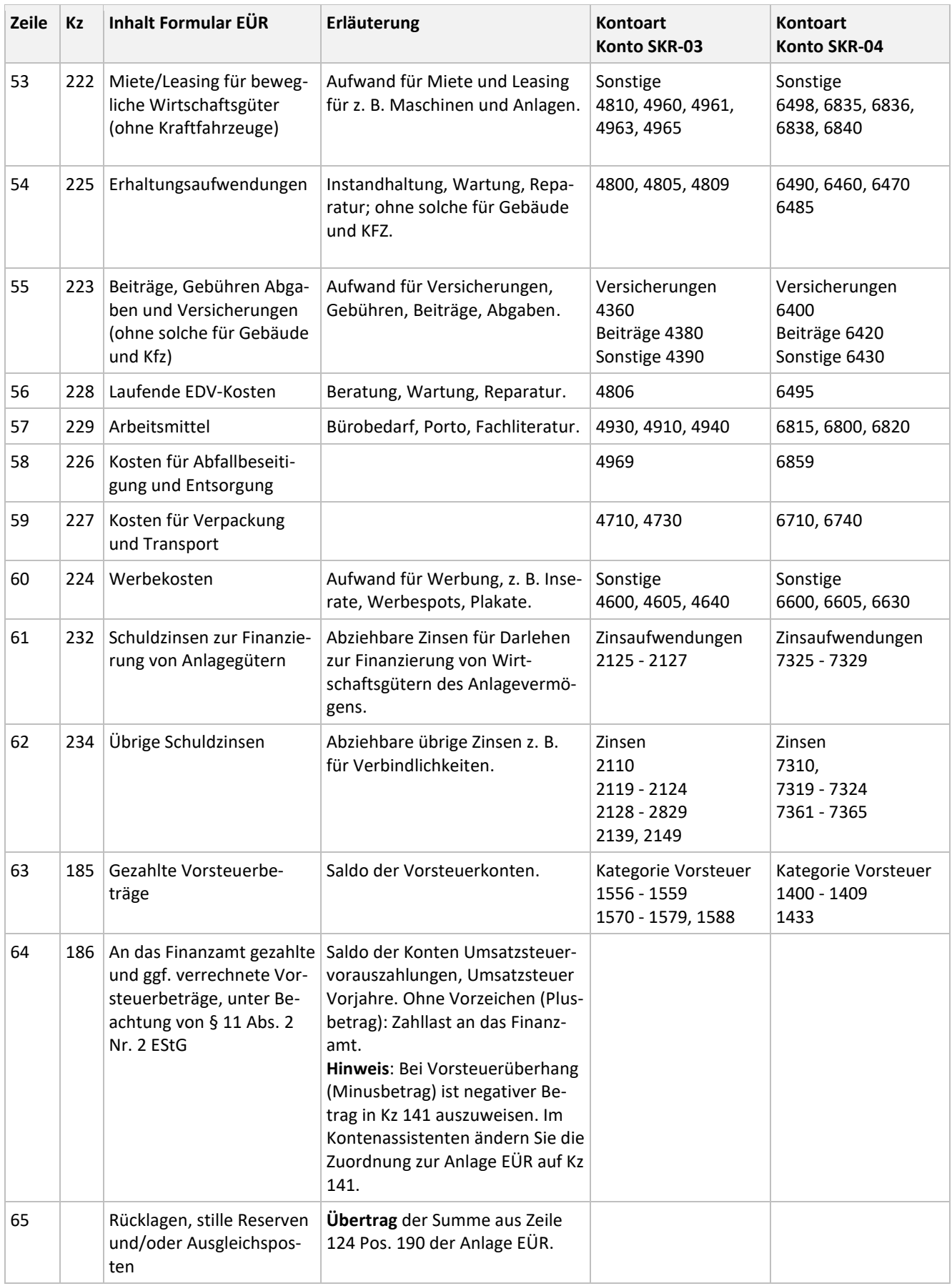

# Lexware

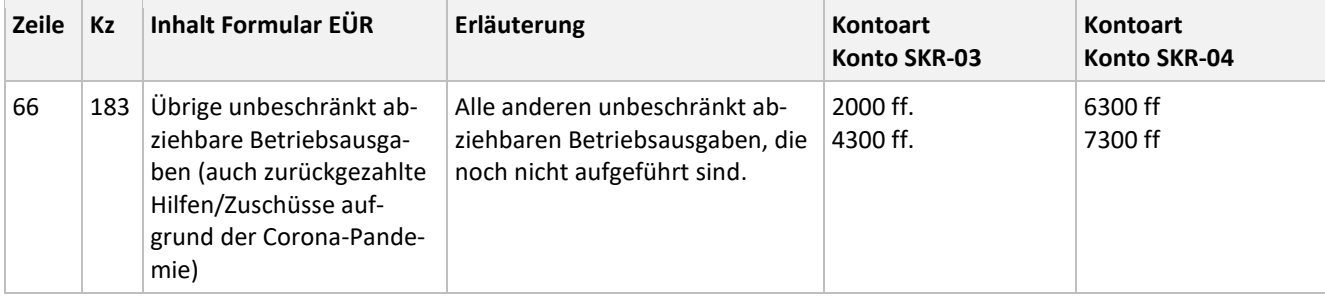

## <span id="page-12-0"></span>**3.3.4 Beschränkt abziehbare Betriebsausgaben**

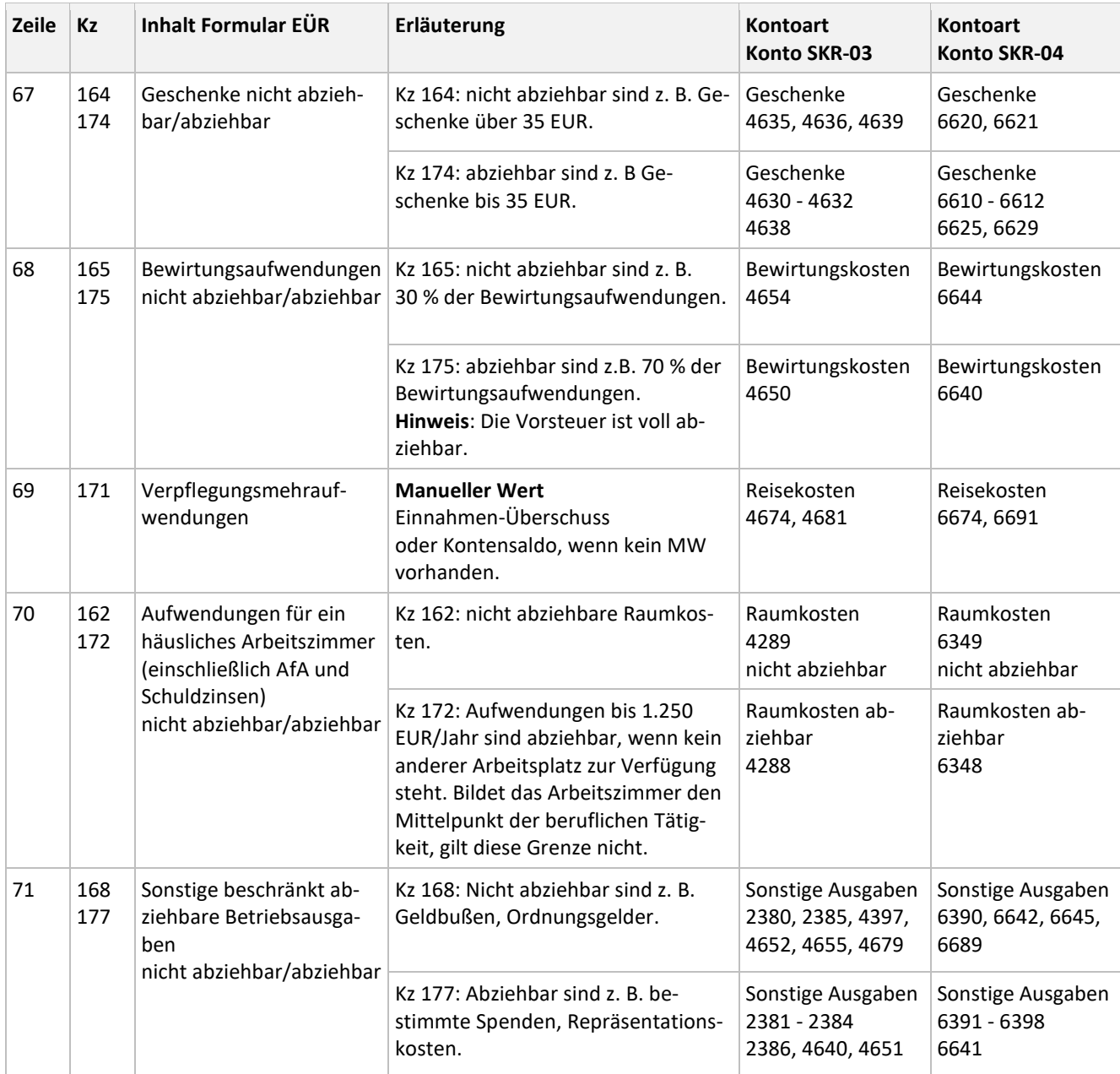

<span id="page-13-0"></span>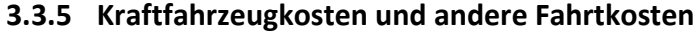

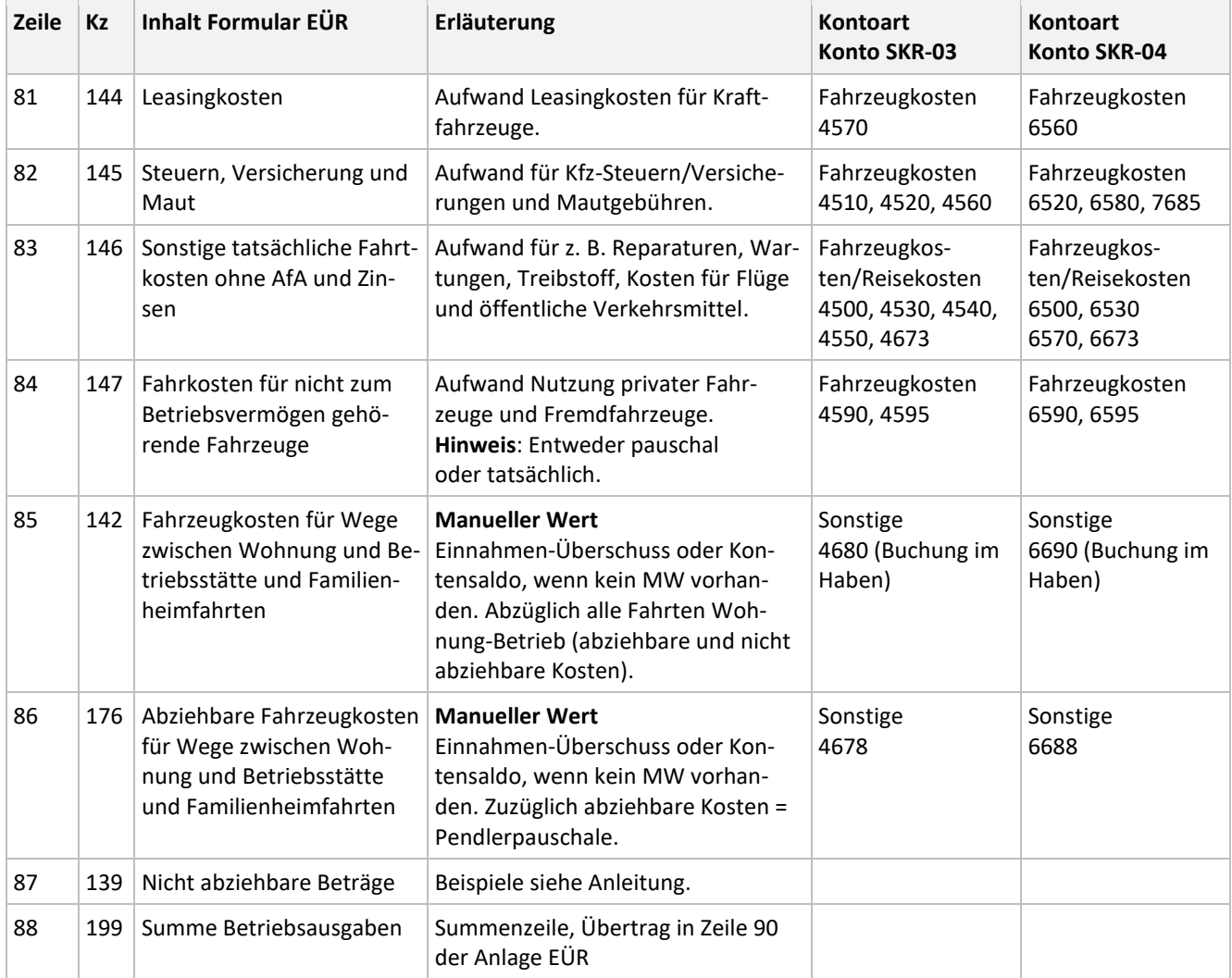

### <span id="page-13-1"></span>**3.3.6 Ermittlung des Gewinns**

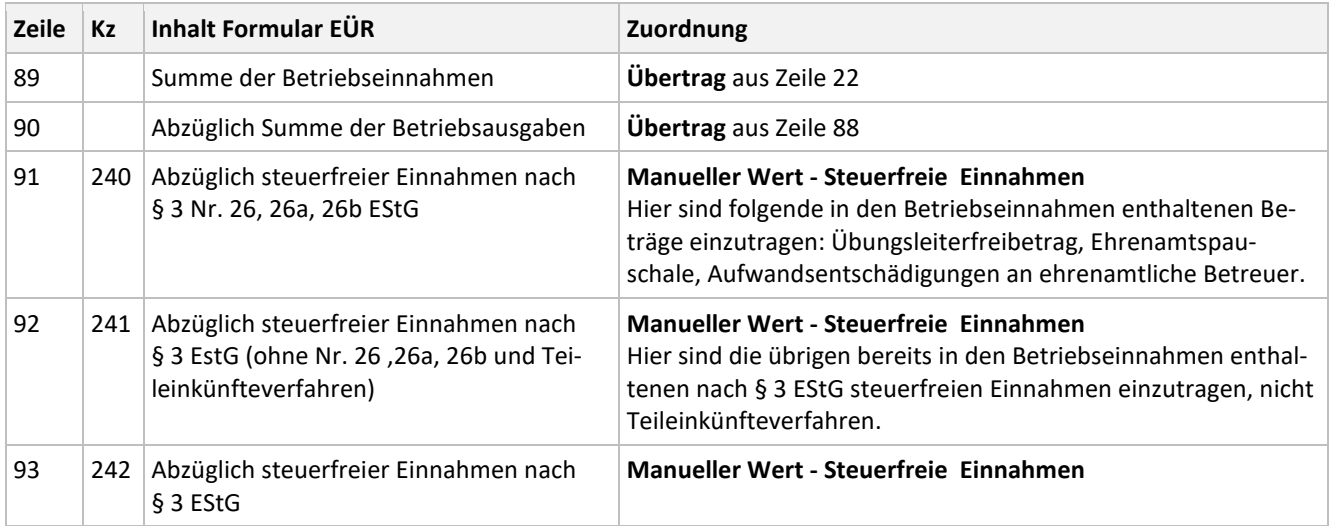

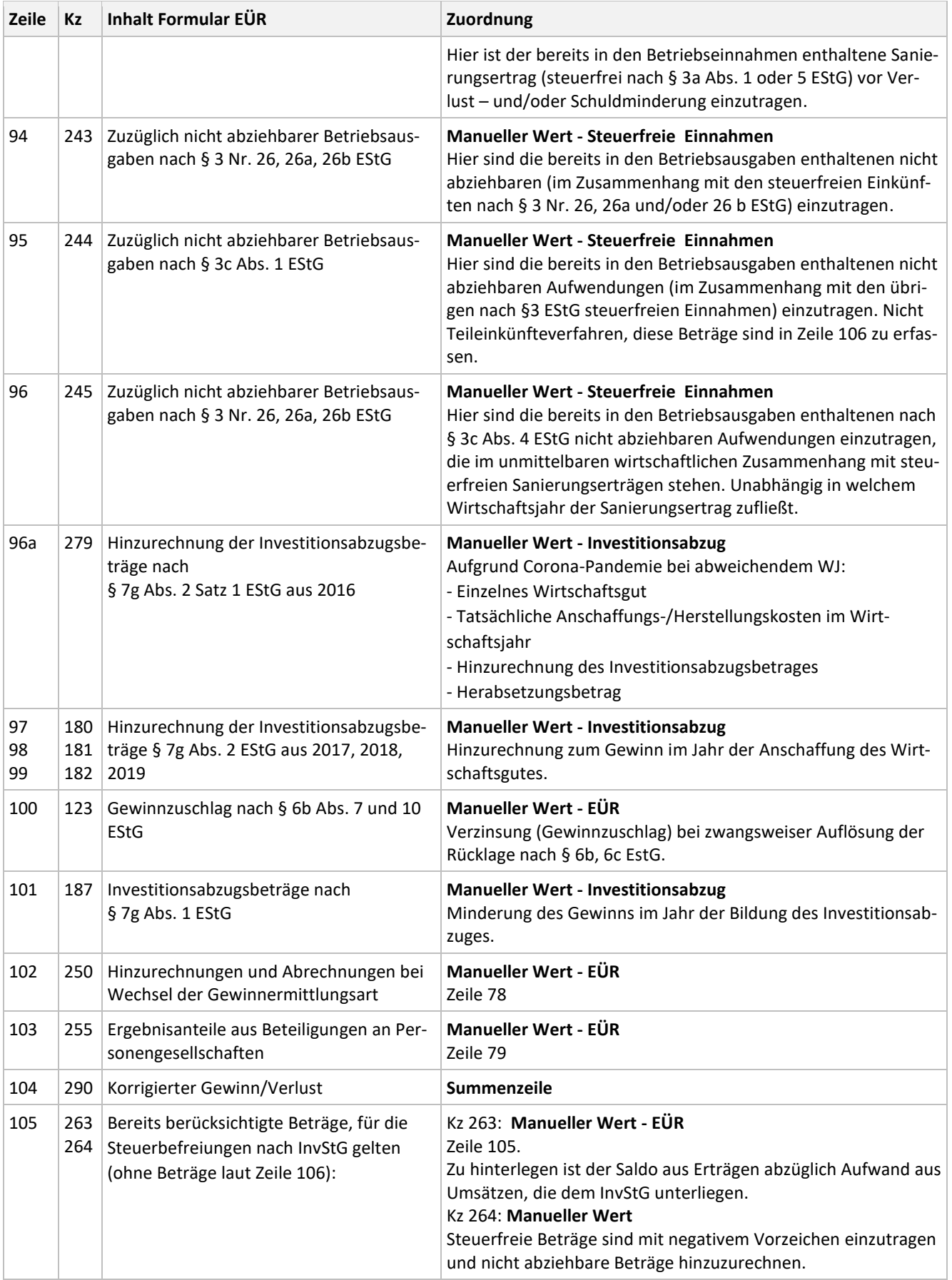

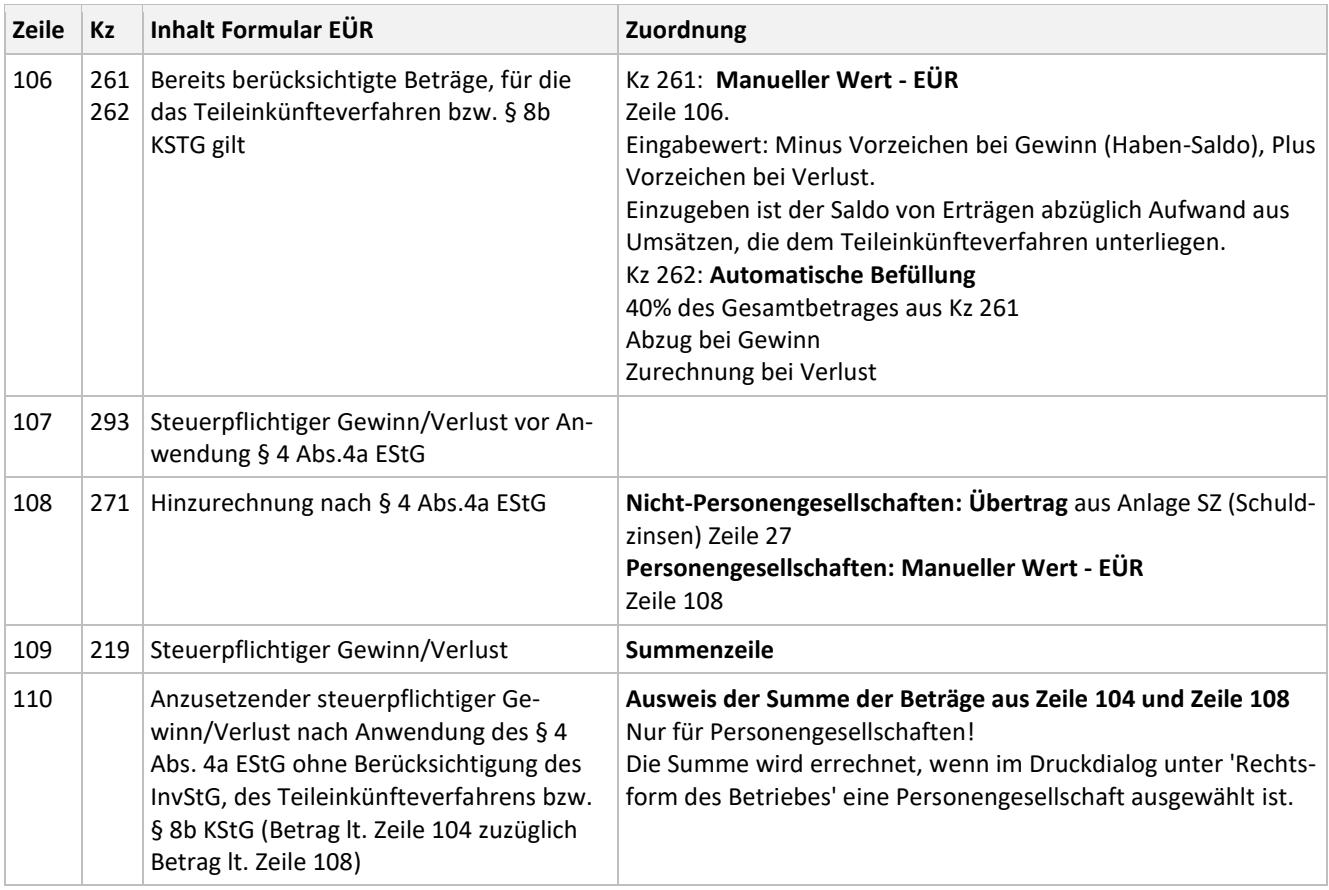

## <span id="page-15-0"></span>**3.4 Rücklagen, stille Reserven (Kz 27)**

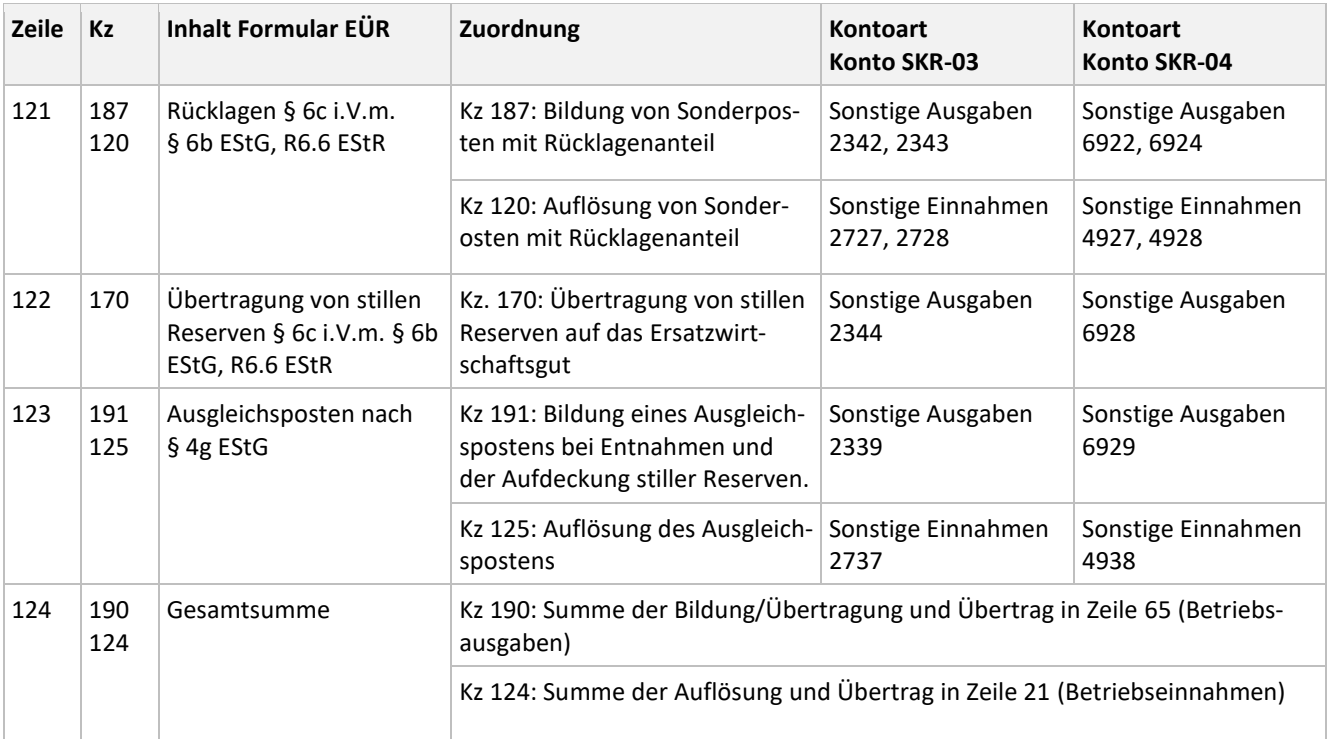

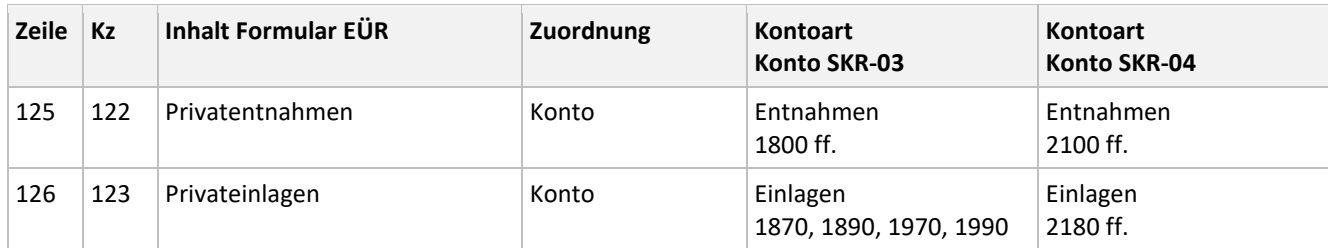

## <span id="page-16-0"></span>**3.5 Entnahmen und Einlagen (Kz 29)**

# <span id="page-16-1"></span>**4 Schuldzinsen (Kz 43)**

### <span id="page-16-2"></span>**4.1 Einzelunternehmen oder Land- und Forstwirte (Nicht-Personengesellschaften)**

Die Anlage SZ ist für die Ermittlung der nicht abziehbaren Schuldzinsen für Einzelunternehmer oder Land- und Forstwirte erforderlich.

Um die Anlage SZ zu erhalten, wählen Sie im Druckdialog eine der folgenden Rechtsformziffern: 110, 120, 130, 140, 150, 190.

Rechtsform des Betriebs 110-Hausgewerbetreibende oder gleichge 120-Sonstige Einzelgewerbetreibende (au 130-Land- oder Forstwirt 140-Angehörige(r) der freien Berufe 150-Sonstige selbstständig tätige Person 160-Person mit Beteiligungen an gewerbli 190-Sonstige natürliche Person

#### **Anlage SZ**

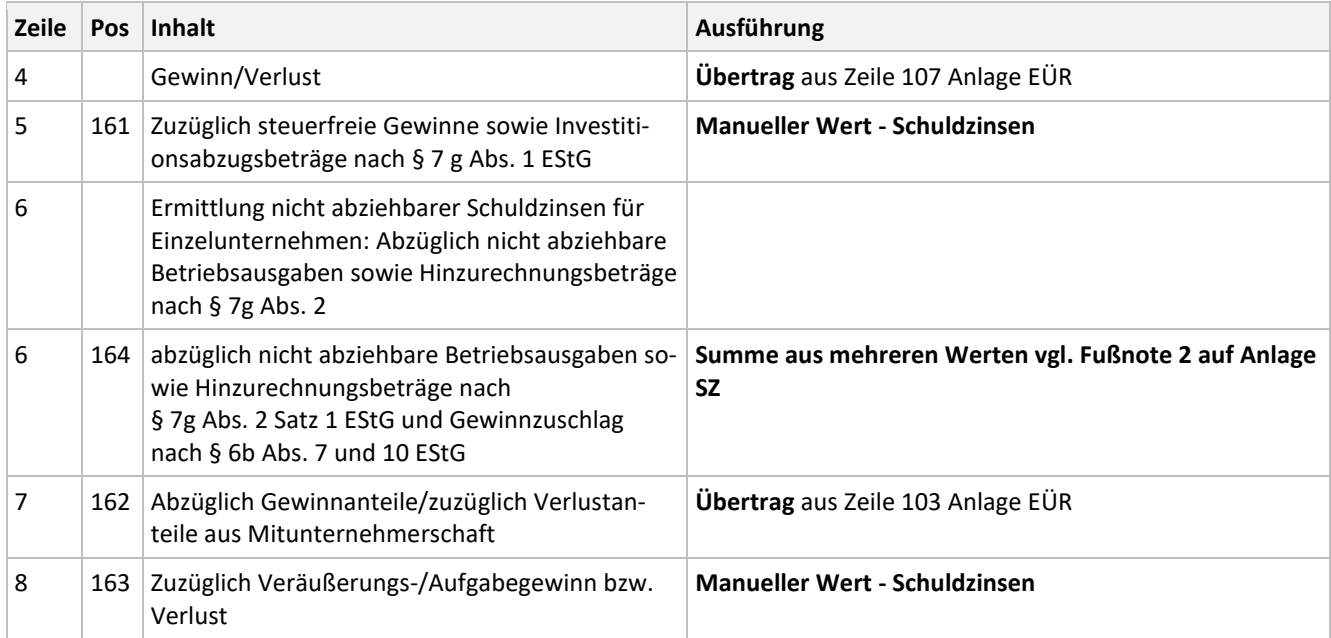

#### www.lexware.de

# Lexware

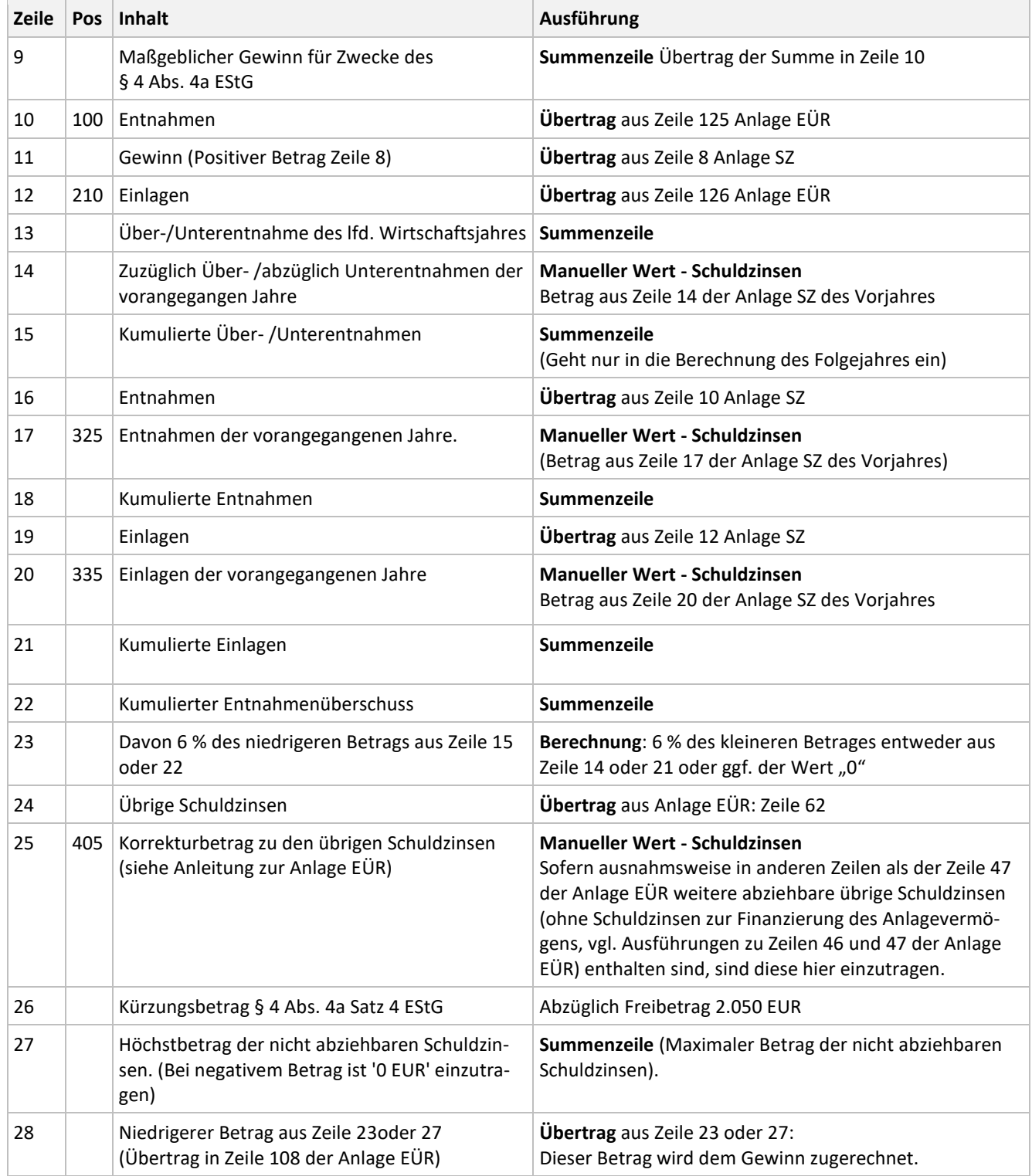

### <span id="page-18-0"></span>**4.2 Personengesellschaften**

Die Anlage SZ ist bei Personengesellschaften nicht zu verwenden. Im Druckdialog ist unter 'Rechtsform des Betriebes' eine Personengesellschaft ausgewählt. Wählen Sie in der Auswahlliste eine der folgenden Rechtsformziffern:

110-Hausgewerbetreibende oder gleichg 120-Sonstige Einzelgewerbetreibende (ai 130-Land- oder Forstwirt 140-Angehörige(r) der freien Berufe 150-Sonstige selbstständig tätige Person 160-Person mit Beteiligungen an gewerbl 190-Sonstige natürliche Person 200-Atypisch stille Gesellschaft 210-Offene Handelsgesellschaft 220-Kommanditgesellschaft 230-GmbH und Co. KG 240-GmbH und Co. OHG

#### In den manuellen Werten wird auf der Seite EÜR in Zeile 108 der Wert eingetragen:

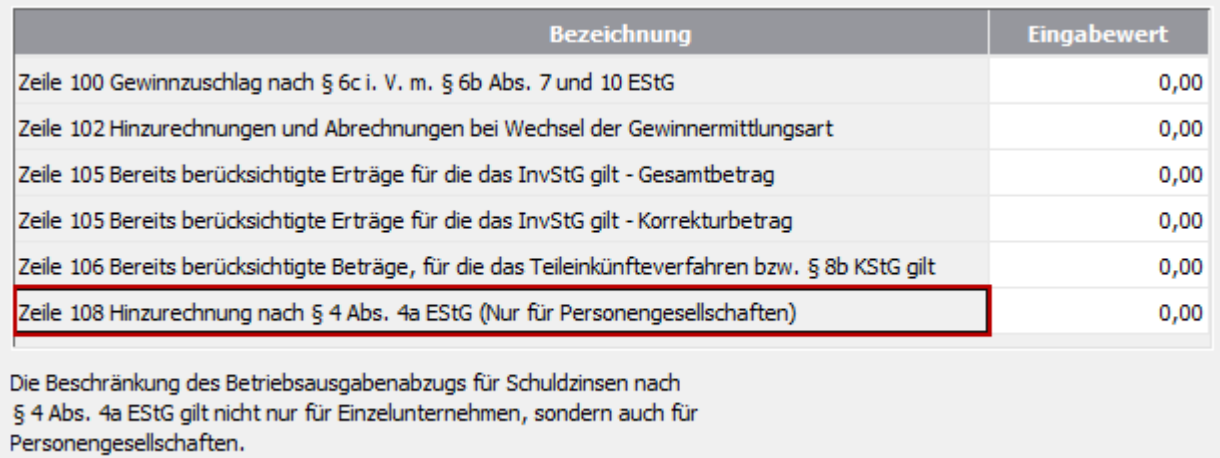